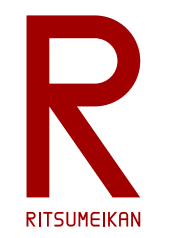

立命館大学 理工学部 電子情報工学科 2024年度講義

システム設計CAD 電子基板設計編 (1) 概要 立命館大学 理工学部 電子情報工学科

泉 知論 田中 亜実

<http://www.ritsumei.ac.jp/se/re/izumilab/lecture/24cad/>

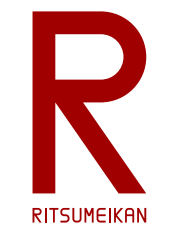

## 電子基板設計の流れ

- 1. 部品ライブラリ作成
- 2. 回路設計
- 3. 基板設計
- 4. 製造データ生成

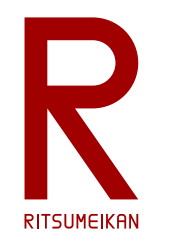

## 部品ライブラリ作成の例

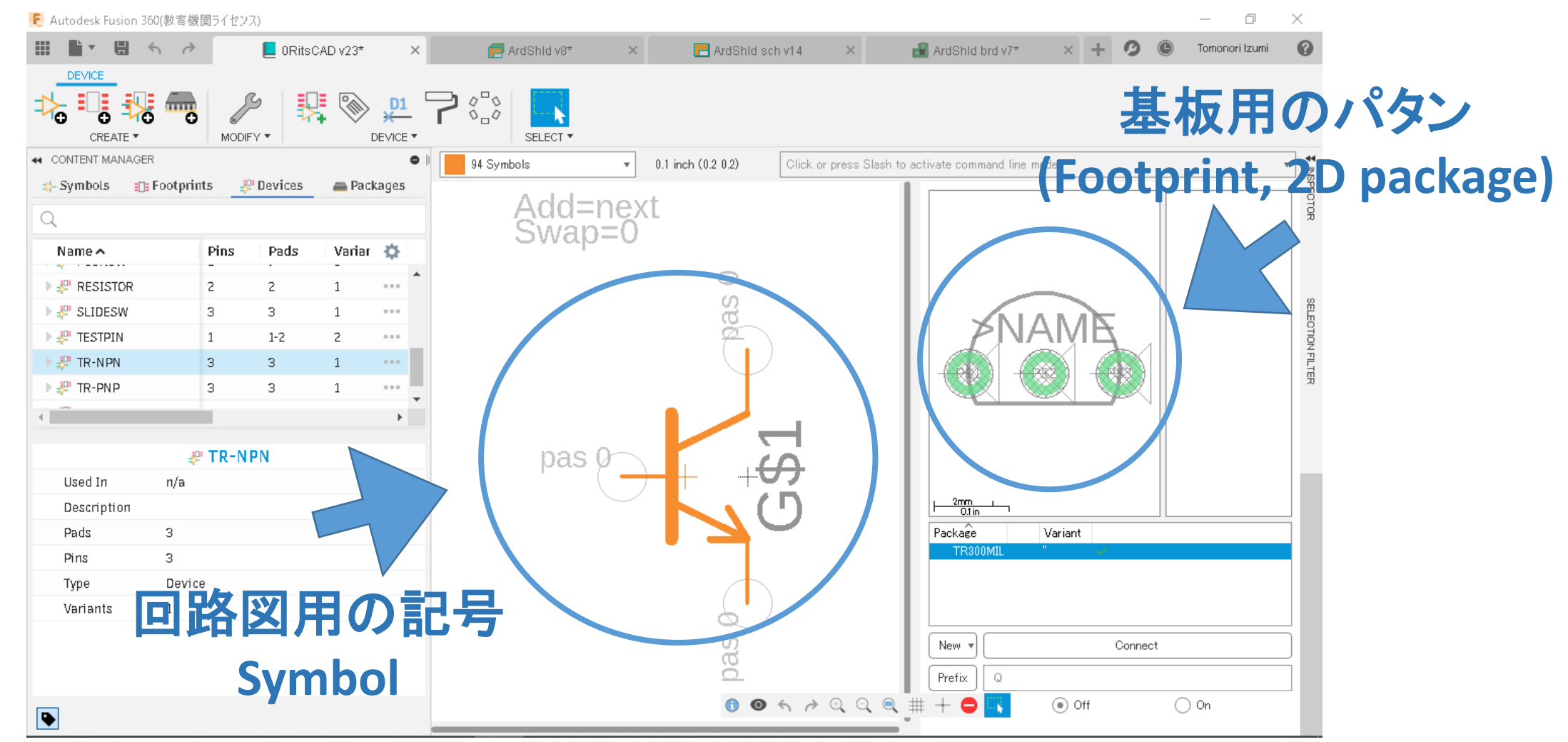

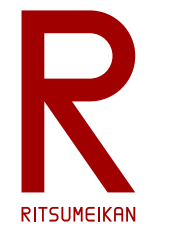

## 回路設計の例

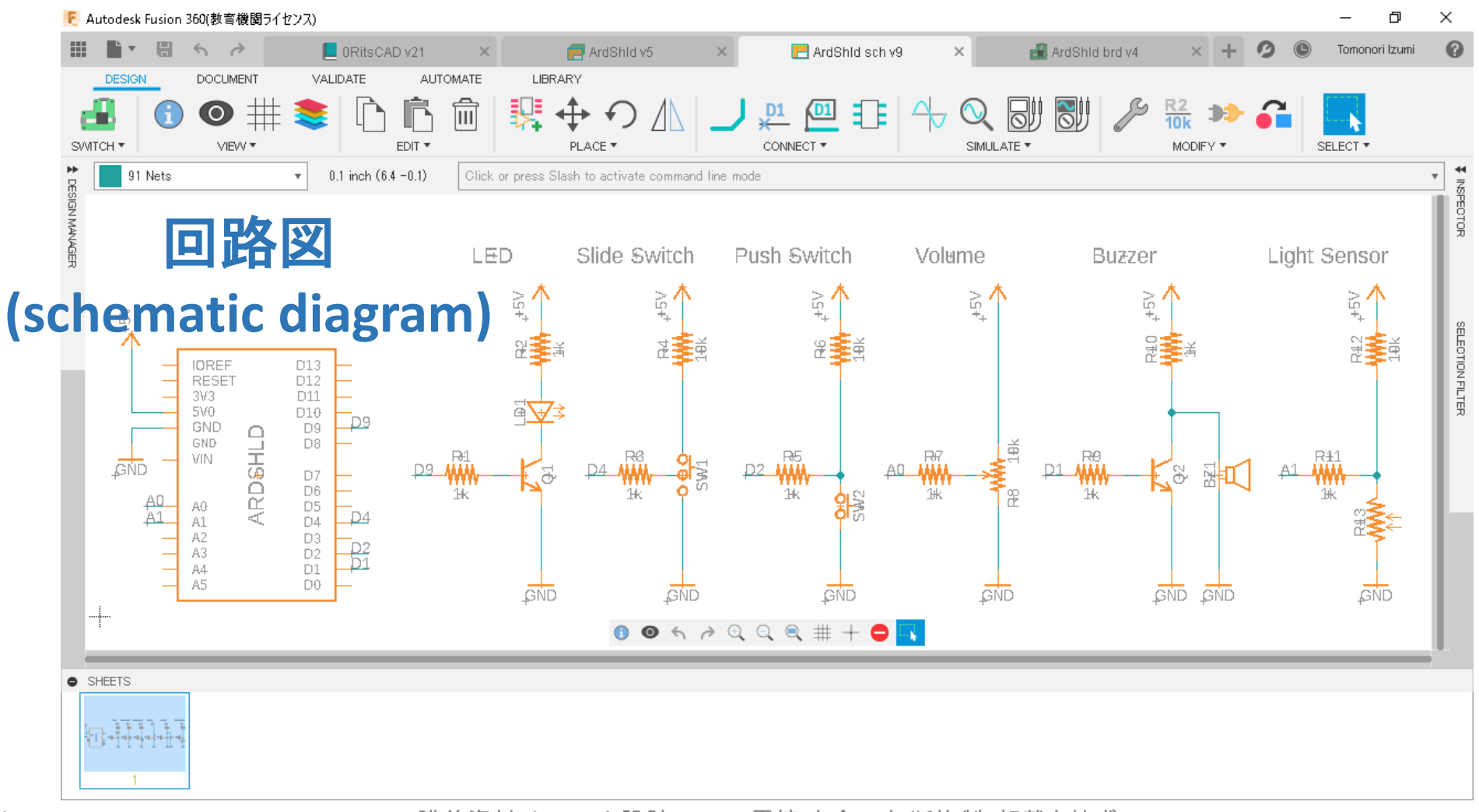

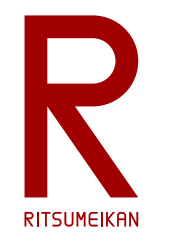

## 基板設計の例

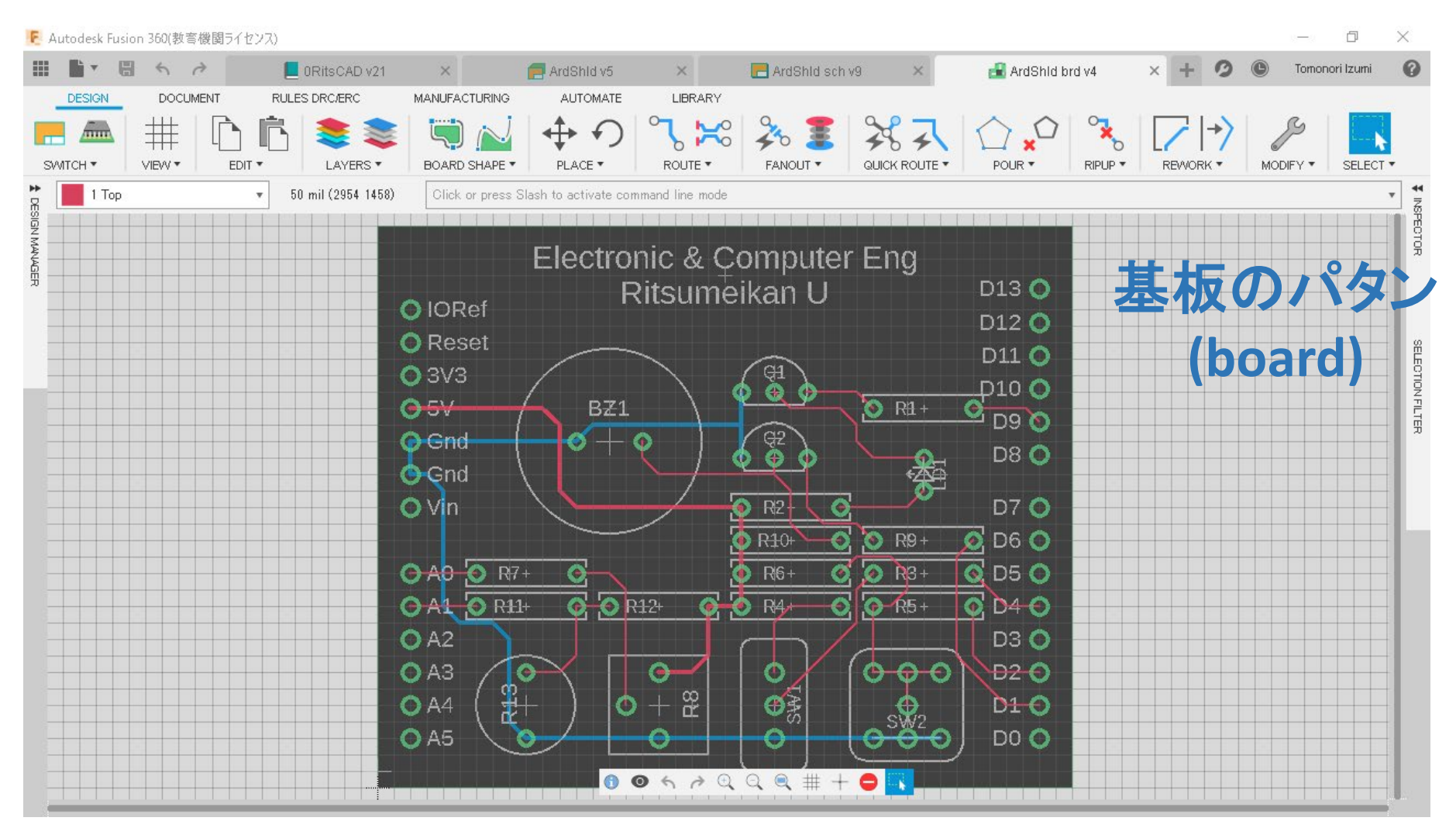

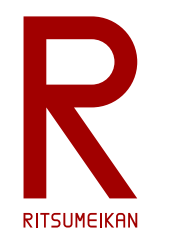

## 製造データ生成·チェック·発注の例

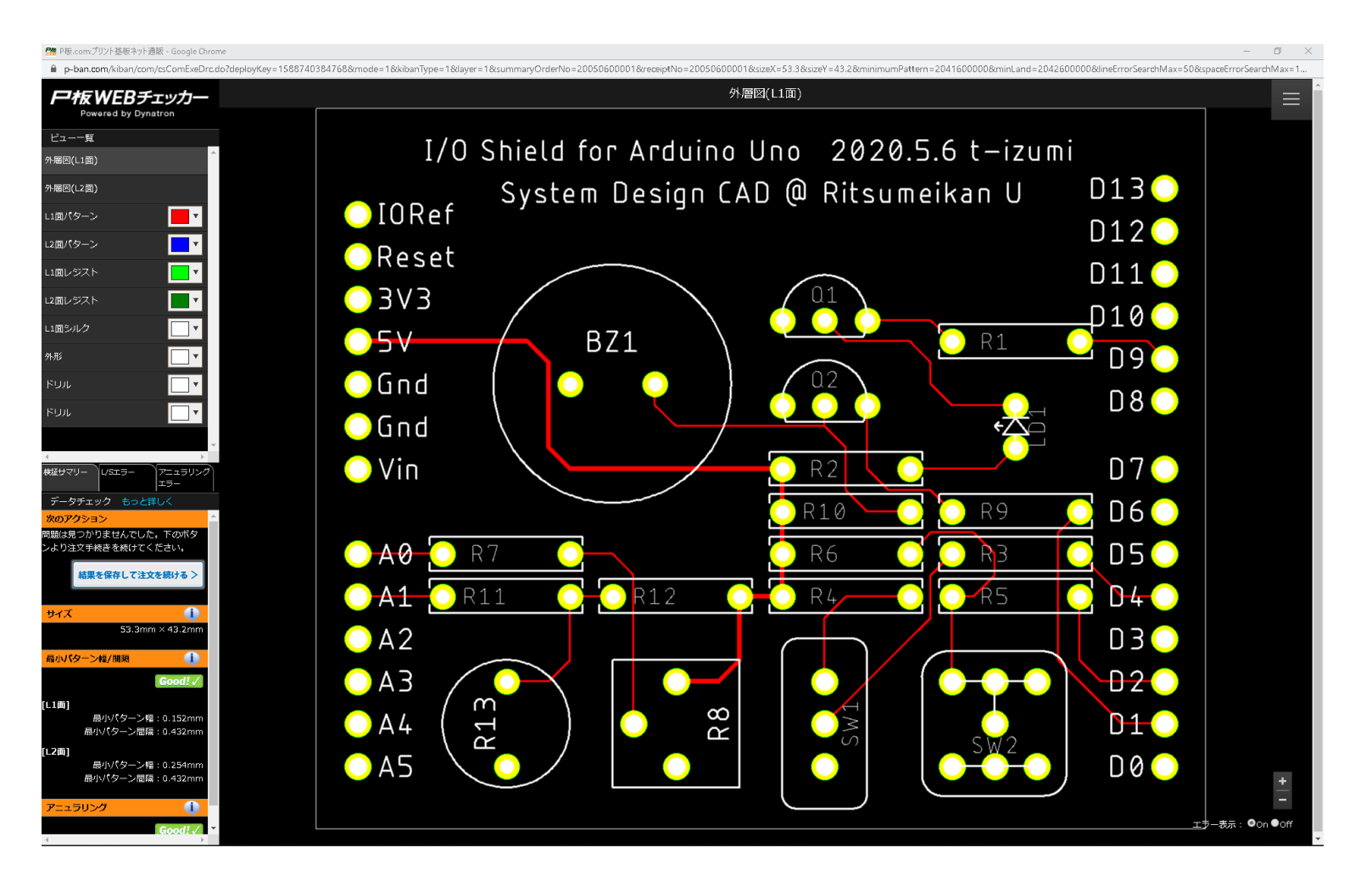

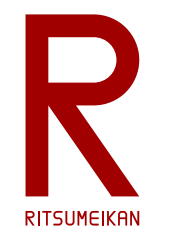

### 実装した電子基板の例

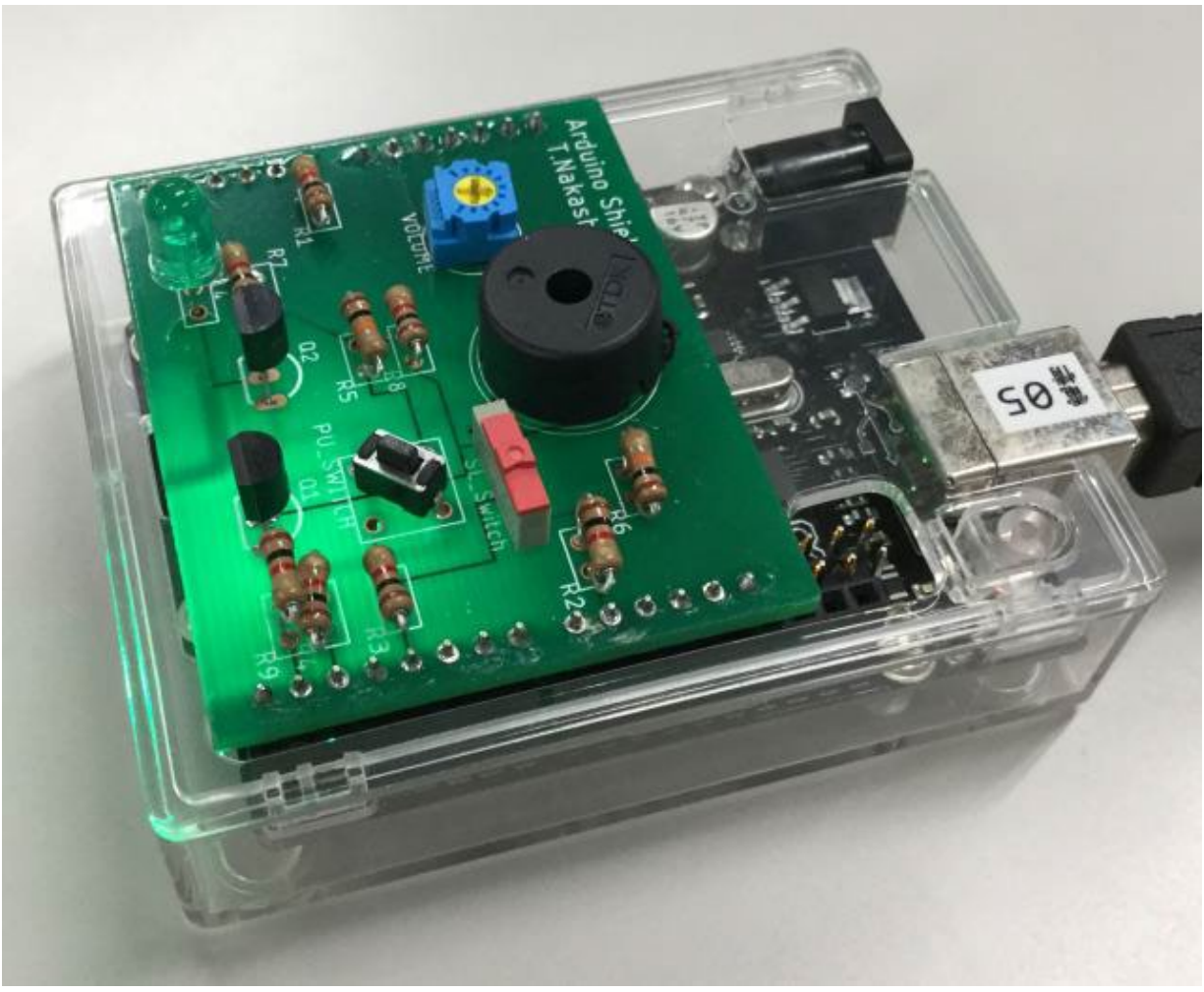

2024/3/20 カッション - - - - - - - - - - - - - - 請義資料:システム設計CAD@電情.立命 … 無断複製 • 転載を禁ず マンプラン 2024/3/20

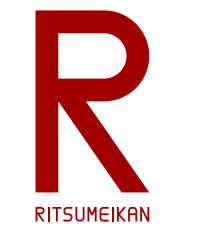

# 基板設計の用語(1)

- symbol … 回路図設計用の記号
- footprint … 基板上の二次元形状
- package … 部品の容器、その二次元的ま たは三次元的な形状
- mil … 長さの単位

1 mil = 0.001 inch = 0.0254 mm 電子基板業界では未だにインチ系規格の部 品が多く、mil が多用される

- pin … 部品の接続端子
- pad … 基板上でピンを半田付けする部分
- PTH … Plated-Through Hole 基板を貫通 する穴、部品の端子(足)を通す
- land … Through Hole の周りの半田付け のための基板部分
- SMD … Surface Mount Device 表面実装 部品、端子を穴に通さないもの
- net … ピンどうしの接続関係、接続要求、 配線
- rat … ネットを直線で表したもの

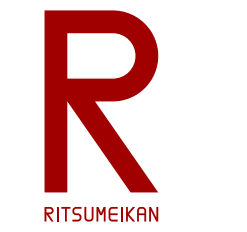

## 基板設計の用語(2)

- layer … 基板上の層、表面(部品面)、裏 面(半田面)、多層基板であれば中間の 各配線層、また、論理的に部品名、値、 記号なども層として表す
- via … 基板の層間を電気的に繋ぐ穴
- fanout … 信号線の複数への接続、分岐
- ERC … Electrical Rule Check 回路設計で 電子回路的な規則に沿っているか確認 すること。接続漏れや短絡などの違反を 報告する。
- DRC … Design Rule Check 基板設計で 製造の規則に沿っているか確認すること。 線幅や間隔などの違反を報告する。
- CAM … Computer-Aided Manufacturing コンピュータ制御による製造、また、その 制御データを作成すること。

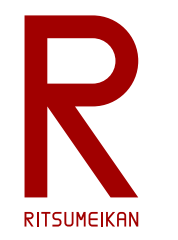

#### システム設計CAD 電子基板設計編 (2) 設計ツール EAGLE 概要 立命館大学 理工学部 電子情報工学科 泉 知論 田中 亜実

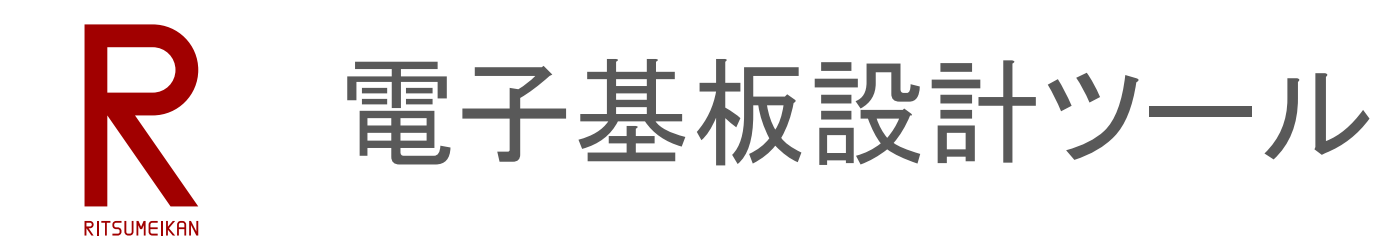

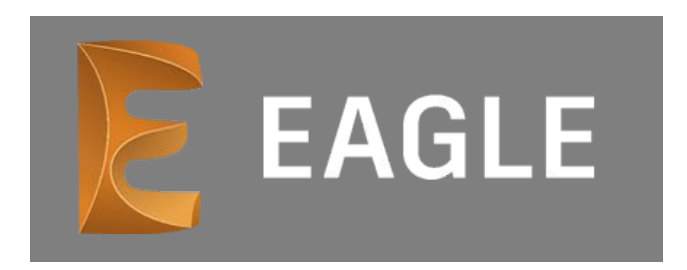

- CadSoft社が1988年に開発した電子基板設計ツール
- Easily Applicable Graphical Layout Editor の頭文字の略
- 2016年に Autodesk社が買収
- 2020年から同社 Fusion 360 に EAGLE Premium として搭載
- Fusion 360 は三次元CADツールや電子基板設計ツールを含む統合開発環境
- クラウド(インターネットを介したサーバ)にデータを保存し、複数メンバのチームによるプロ ジェクトで開発を行う
- 学生・教員には無料のアカデミック・ライセンスが提供されている
- 以下では、Fusion 360 内の EAGLE Premium を用いる

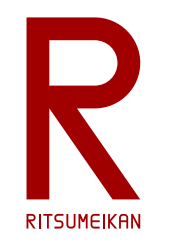

#### Fusion 360 起動画面

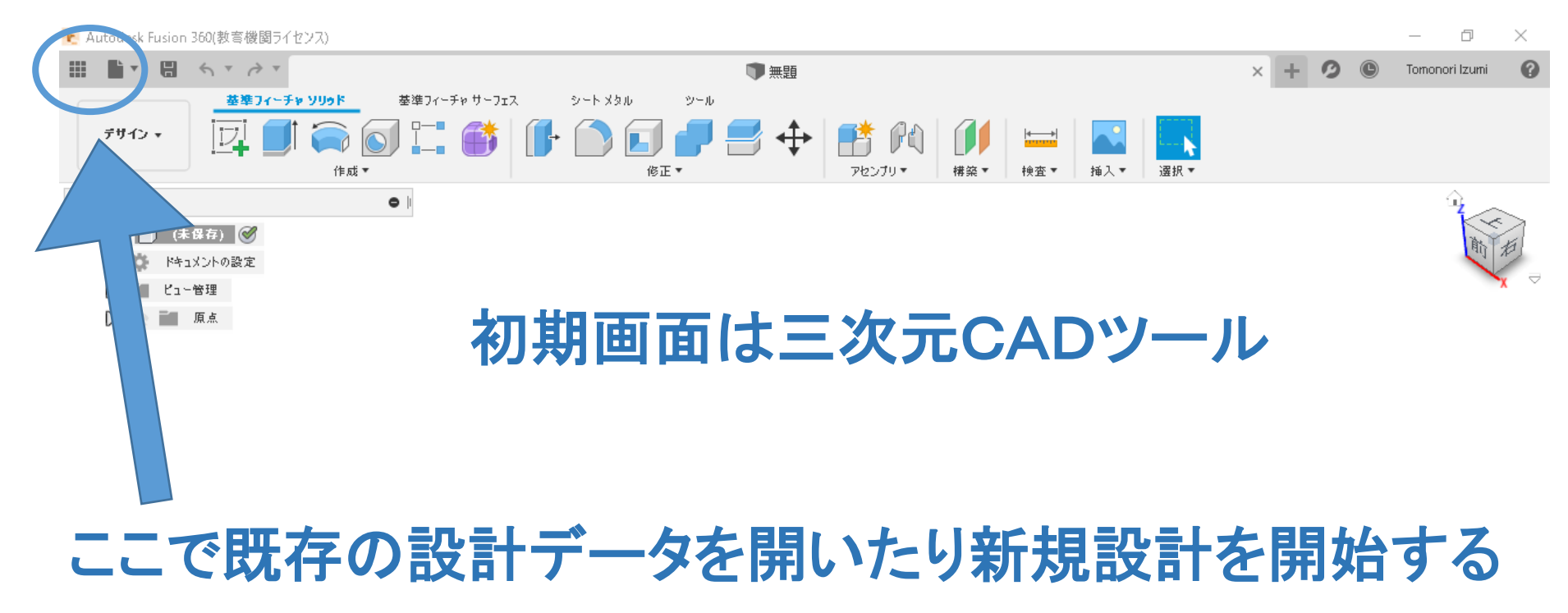

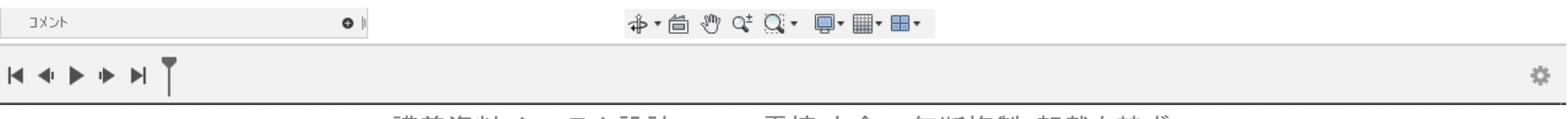

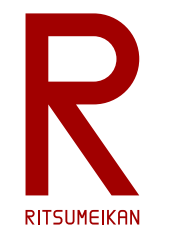

# 基本操作:データパネル

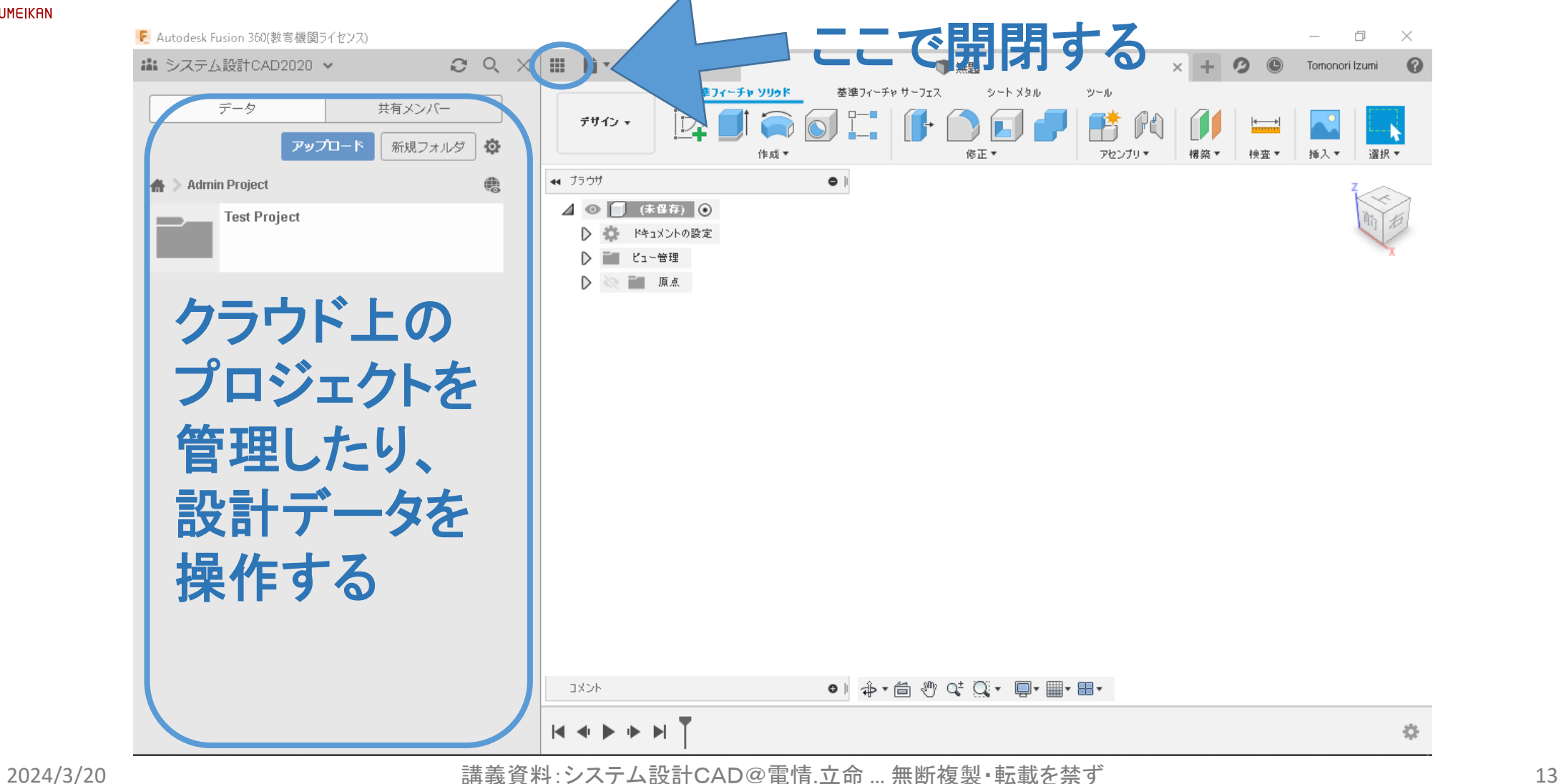

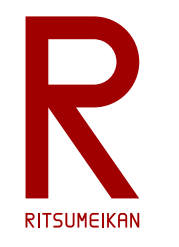

基本操作:ファイルメニュー

sk Fusion 360(教育機関ライセンズ)  $\overline{\phantom{0}}$  $\Box$  $\mathbb{X}$  $\blacksquare$  $\land$   $\lor$   $\land$   $\lor$  $\Omega$ 1 無題  $\times$  $\boldsymbol{\Omega}$  $\circledcirc$ Tomonori Izumi 基準フィーチャ サーフェス シートメタル 新規デザイン  $Ctrl + N$ ツール New Electronics Design ∯∗ New Electronics Library 修正 ▼ 選択▼ アセンブリャ 構築▼ 検査▼ 新規図面 開く... Ctrl+O  $\bullet$ 修復されたドキュメントを開く(0) 新規設計の開始、 アップロード... 保存 Ctrl+S 名前を付けて保存.. クラウドのデータのアップロード/ダウンロード エクスポート 3D プリント イメージをキャプチャ... 等を行う共有  $\blacktriangleright$ Webで詳細を表示 表示 ▸

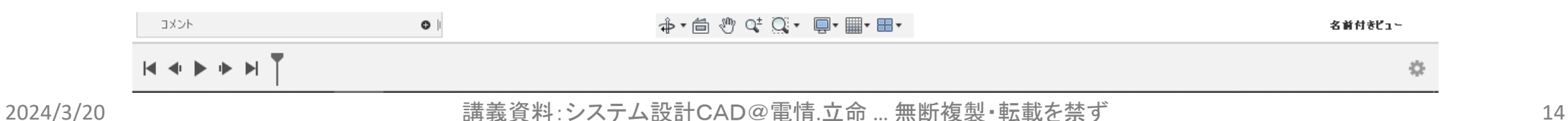

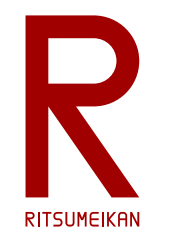

基本操作:データの保存

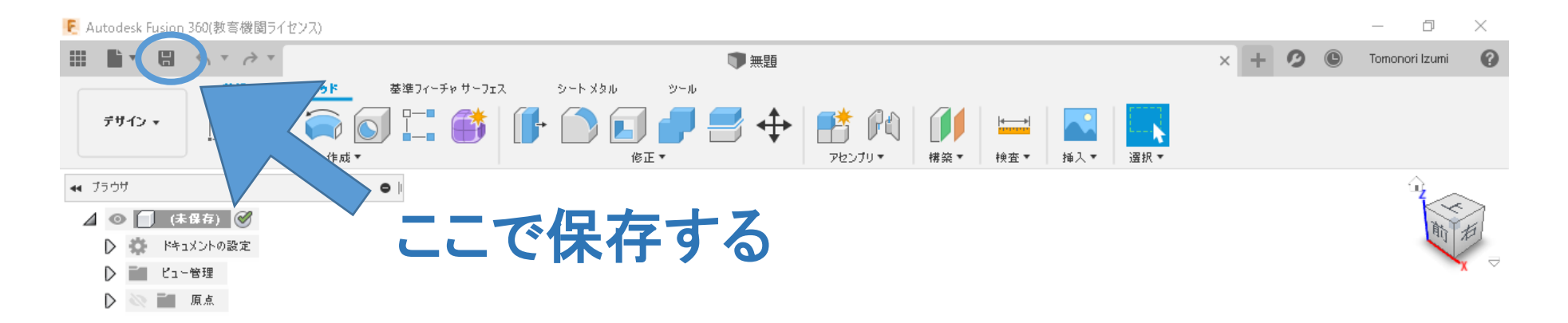

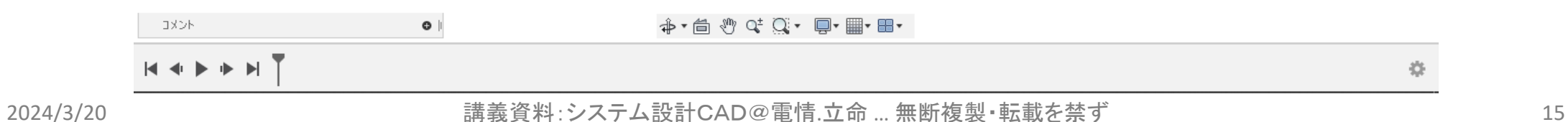

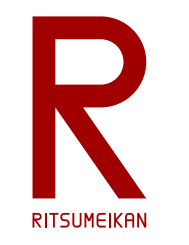

## Fusion 360 諸注意

【注意】 Fusion360を複数同時に起動しないこと

【注意】 回路と基板が連携された状態で設計すること

(F/B Annotation is not vailable. の状態で修正するとデータが壊れる その時はいったんすべて閉じて開きなおす)

【注意】 諸々の名前をつけるときに日本語は使わない (最近は多言語化されているとはいえASCII codeが無難)

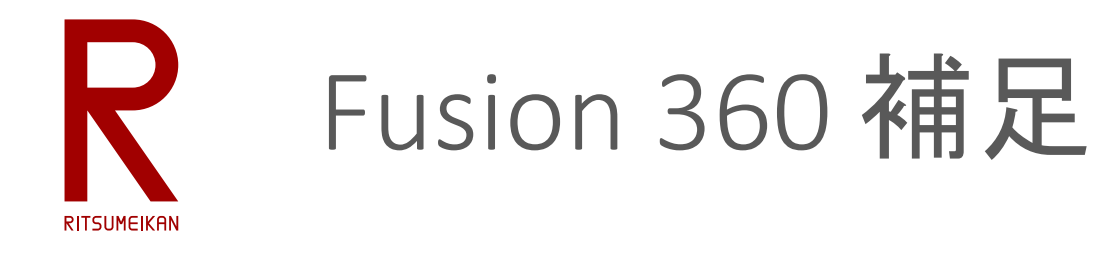

- Fusion 360 のファイル保存場所
	- 原則、クラウドに置かれる
	- ローカル(自分のPC)ではユーザーのドキュメントフォルダの中のFusion 360 の下に置かれる
		- 特に考えがなければ、アップロード/ダウンロードや保存にそこを使うとよい
		- もちろん、自分なりにフォルダの体系を整理しているのなら、適当な場所にそのための フォルダを作成して使ってもよい

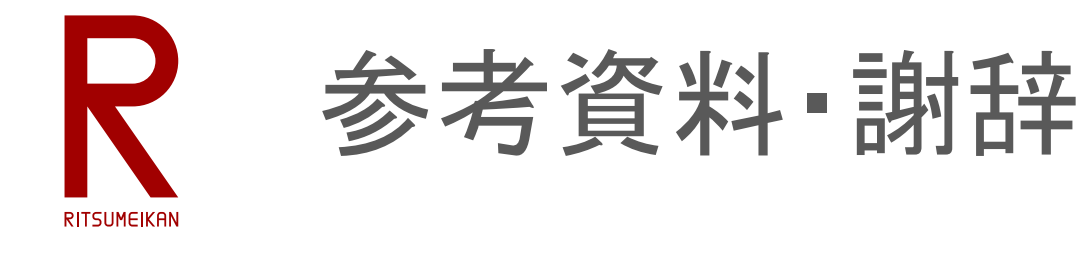

#### 本資料作成にあたり参考にした資料、ご助言を頂いた方々

• 「EAGLEを使ってライブ設計実演!回路図からパターン設計&ガーバーデータ出 力そしてFusion連携まで!」 大栄 豊, IoT ALGYAN, 2020.5.2